# **Trampoline eTournament**

September, 28th - October, 25th 2020

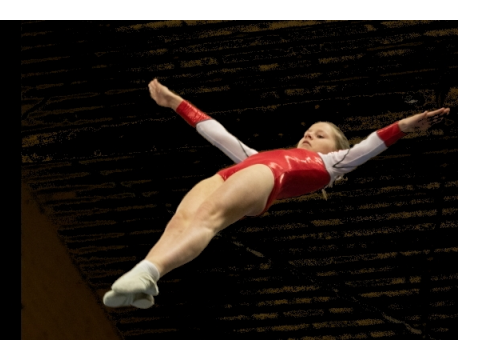

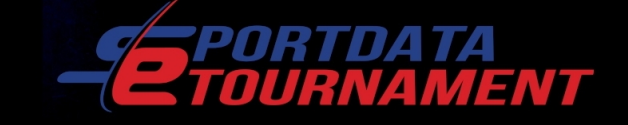

# **Trampolin eTournament 28. September – 25. Oktober 2020**

## **1. Einführung**

Sportdata führte eine neue Art von online Wettkämpfen ein, sogenannte "eTournament".

Dies wird das erste Trampolin eTournament.

#### **1.1 Auszeichnungen**

Alle Teilnehmer erhalten eine Urkunde per eMail.

#### **1.2 Teilnahme-Gebühren**

Die Teilnahme ist kostenlos.

#### **1.3. Wettkampfsystem**

Das Trampolin eTournament ist in 3 Hauptkategories geteilt:

- Basic eTramp Tournament,
- Elite eTramp Tournament und
- Two Trick Tournament

mit verschiedenen Wettkampfsystemen.

Die beiden **Basic and Elite eTramp Tournamente** benutzen ein Punktesystem.

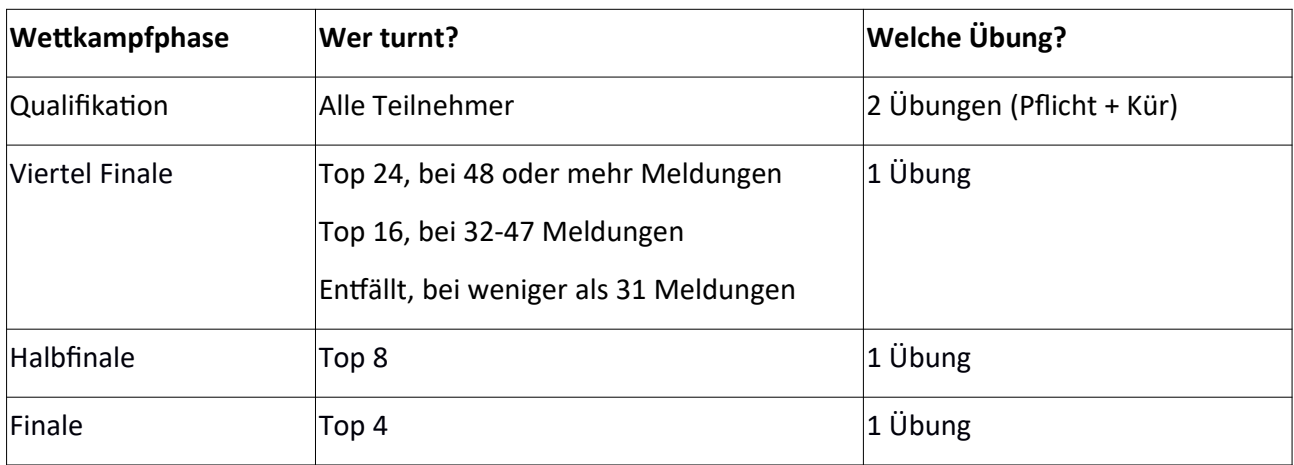

Das **Two Trick Tournament** ermittelt seinen Sieger nach einem KO System. Der Sieger jeder Paarung kommt in die nächste Runde. Die Anzahl der Teilnehmer ist auf 16 pro Wettkampfklasse begrenzt!

#### **1.4 Wettkampfkategorien**

Der Wettkampf ist unterteilt in verschiedene Kategorien zusätzlich getrennt nach Alter und Geschlecht.

Kategorien können geteilt oder zusammen gelegt werden, wenn notwendig. Für die neuen Kategorien bleiben die Regeln der alten Kategorien gültig.

Jeder Athlet kann in bis zu 2 Kategorien gemeldet werden: Elite + 2 Trick oder Basic + 2 Trick. **Meldungen für Elite und Basics für den selben Athleten sind nicht gestattet und werden gelöscht.**

#### **1.4.1 Basic eTramp Tournament**

Jede Übung besteht aus 10 Sprüngen. In der 1st Runde werden zwei Übung verlangt. Für **beide** Übungen muss ein Video aufgenommen und hochgeladen werden:

- ein Video für die Pflicht, bestehend aus vorgegebenen Sprüngen (siehe Tabelle) und frei wählbaren Sprüngen **und**
- ein Video für eine Kürübung, in der auch der Schwierigkeitsgrad mit bewertet wird.

In den weiteren Runden wird jeweils nur eine Kürübung erwartet.

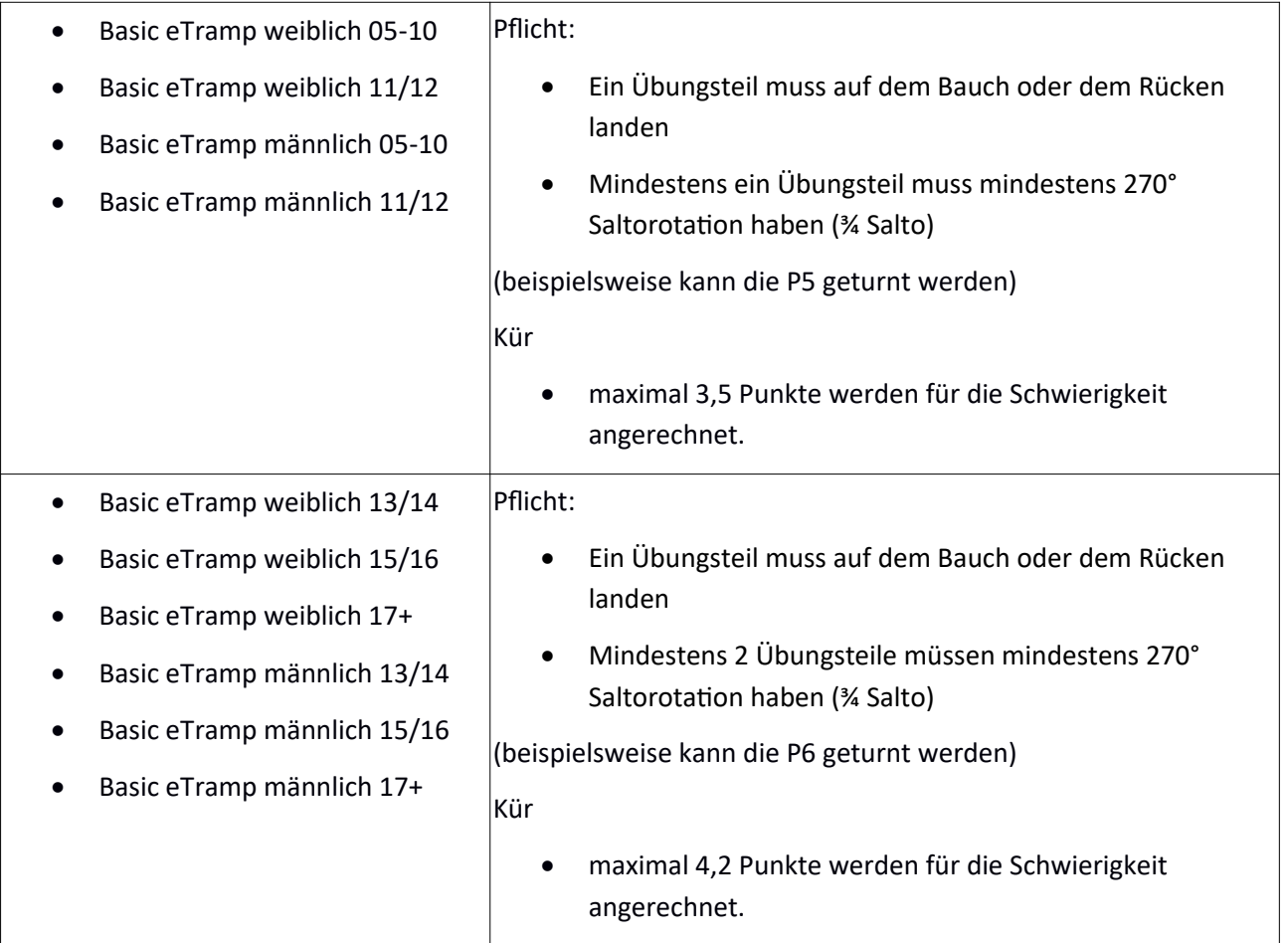

#### **1.4.2 Elite eTramp Tournament**

Jede Übung besteht aus 10 Sprüngen. In der 1<sup>st</sup> Runde werden zwei Übung verlangt. Für beide Übungen muss ein Video aufgenommen und hochgeladen werden:

- ein Video für die Pflicht, bestehend aus vorgegebenen Sprüngen (siehe Tabelle) und frei wählbaren Sprüngen **und**
- ein Video für eine Kürübung, in der auch der Schwierigkeitsgrad mit bewertet wird.

In den weiteren Runden wird jeweils nur eine Kürübung erwartet.

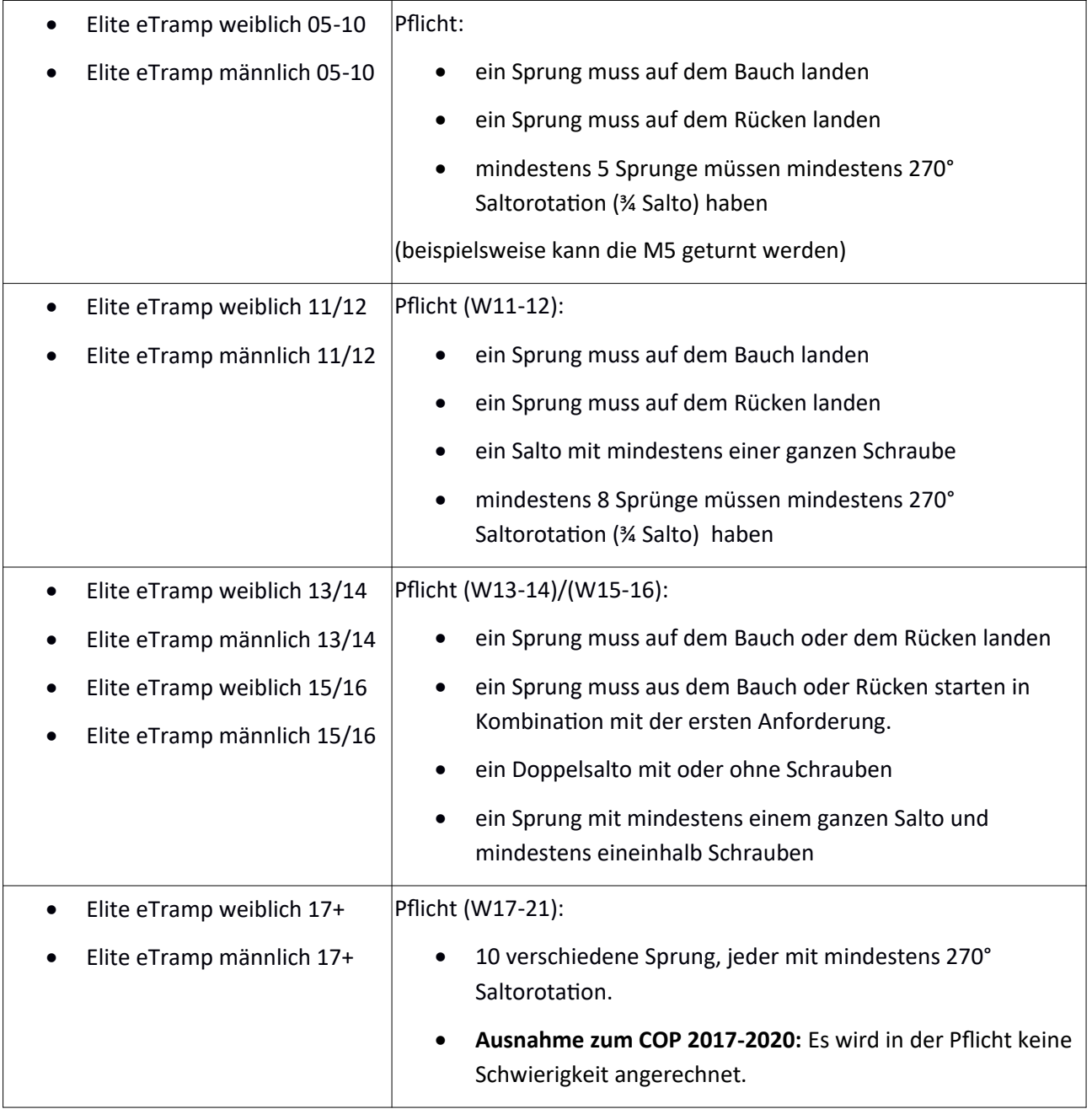

Die Informationen zu den Pflichtübungen der Elite Kategorien kann man im Regelwerk für die WAGC nachlesen (Seite 4):

[https://www.gymnastics.sport/publicdir/rules/files/en\\_TRA%20WAGC%20Rules%202017-2020.pdf](https://www.gymnastics.sport/publicdir/rules/files/en_TRA%20WAGC%20Rules%202017-2020.pdf)

Die Kür muss mindestens die selbe Schwierigkeit wie die Pflichtübung haben.

#### **1.3.3 Two Trick eTournament**

In jeder Runde wird ein Video verlangt, das zwei aufeinanderfolgende Sprünge zeigt. Der zweite Sprung darf in der Schiebematte landen, dafür gibt es keine Abzüge. Keiner der Sprünge darf in den nächsten Runden wiederholt werden, sonst wird die Schwierigkeit in die Bewertung nicht mit einbezogen.

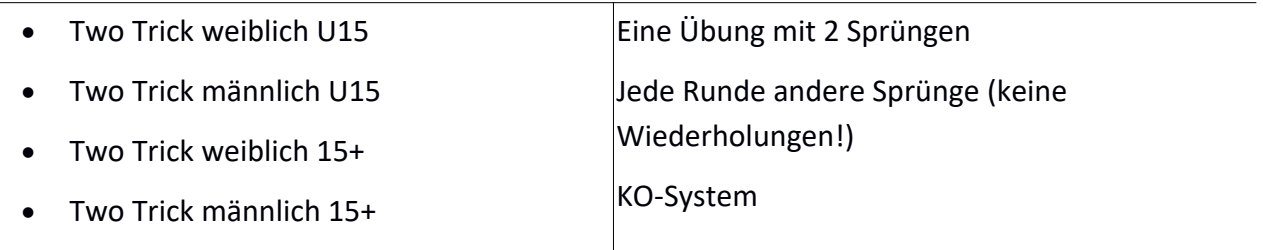

#### **1.5. Wertungskriterien**

#### **1.5.1 Basic/Elite eTramp Tournament**

Die Anzahl der Kampfrichter hängt von der Anzahl der gemeldeten Kampfrichter ab.

- 4 oder 6 Kampfrichter bewerten die Haltung, die zwei mittleren Werte werden addiert
- 1 oder 2 Kampfrichter bewerten das horizontal displacement (HD). **Sollte ein Video die HD-Bewertung nicht zulassen, werden 7,0 Punkte vergeben.**
- 1 oder 2 Kampfrichter bewerten die Schwierigkeit in der Kür
- 1 oder 2 Judges messen die Time of Execution (ToE), die Zeit für die gesamte Übung. Die Hälfte des Wertes geht in den Endwert ein.

(Die ist eine Ausnahmen zum COP 2017-2020: *Time of Execution* ersetzt *Time of Flight*!)

Berechnung des Endwertes der Übung:

Haltung + Haltung + HD + (ToE / 2) = Endwert der Pflicht

Haltung + Haltung + HD + (ToE / 2) + Schwierigkeit = Endwert der Kür

Weitere Informationen, wie eine Trampolinübung bewertet wird, findet man im Code of Points. [https://www.gymnastics.sport/publicdir/rules/files/en\\_TRA%20CoP%202017-2020.pdf](https://www.gymnastics.sport/publicdir/rules/files/en_TRA%20CoP%202017-2020.pdf)

#### **1.5.2 Two Trick eTournament**

Die Anzahl der Kampfrichter hängt von der Anzahl der gemeldeten Kamprichter ab: 3 oder 5 Kampfrichter bewerten die zwei Sprünge nach

- Kontrolle,
- Schwierigkeit und
- Spektakularität.

Jeder Kampfrichter entscheidet sich für einen Turner pro Duell. Der Turner mit den meisten Stimmen hat das Duell gewonnen und kommt eine Runde weiter.

#### **1.6. Anzugsordnung**

Es gibt keine Vorgaben zur Anzugsordnung beim Two Trick.

Für die Basic und Elite Kategorien werden normale Wettkampfkleidungen erwartet, genaustens beschrieben im Code of Points Kapitel 6.

[https://www.gymnastics.sport/publicdir/rules/files/en\\_TRA%20CoP%202017-2020.pdf](https://www.gymnastics.sport/publicdir/rules/files/en_TRA%20CoP%202017-2020.pdf)

# **2. Meldung**

### **2.1. Sportler**

Zur Anmeldung benötigt man einen Team oder Club Account, den man auch als persönlichen Account benutzen kann.

Wer bereits einen solchen Account im System hat, wird gebeten, diesen wiederzuverwenden, so dass auch die Profile der Aktiven weiterbenutzt werden können.

Wer noch keine Account hat, meldet sich an unter: [https://www.sportdata.org/trampoline/set-online/](https://www.sportdata.org/trampoline/set-online/registrate_registrator_main.php?active_menu=registration) registrate registrator main.php?active menu=registration

Zur Wettkampf-Anmeldung sind folgende Schritte nötig:

- Einloggen mit dem Verein-/Club-/Individual-Account
- Überprüfe, ob alle Vereinsdaten korrekt gepflegt sind
- Prüfe oder ergänze Daten von Sportlern, Foto nicht vergessen!
- Suche im Event-Kalender das eTournament, zu dem gemeldet werden soll. Klicke auf der Event-Seite auf den "Registration" Button
- Auf der Registrierungsseite gibt es eine Funktion für neue Einträge
- Wähle jeden Aktiven und die Wettkampfklasse aus und melde ihn/sie an.

Bei Fragen und Problemen schau auf die Seite für die Online-Hilfe und schau die Hilfe-Videos an: [https://www.sportdata.org/trampoline/set-online/faq\\_de.php?active\\_menu=faq](https://www.sportdata.org/trampoline/set-online/faq_de.php?active_menu=faq)

#### **2.2. Kampfrichter**

Um sich als Kampfrichter zu einem eTournament zu melden, benötigt man einen eReferee Account in dem System.

Wer bereits einen Account hat, kann den wiederverwenden, wer noch keinen hat, erstellt sich einfach einen unter: [https://](https://www.sportdata.org/trampoline/set-online/registrate_registrator_main.php?active_menu=registration&ereferee=true) [www.sportdata.org/trampoline/set-online/registrate\\_registrat](https://www.sportdata.org/trampoline/set-online/registrate_registrator_main.php?active_menu=registration&ereferee=true) [or\\_main.php?active\\_menu=registration&ereferee=true](https://www.sportdata.org/trampoline/set-online/registrate_registrator_main.php?active_menu=registration&ereferee=true)

Zur Meldung als Kampfrichter für einen Wettkampf sind folgende schritte nötig:

- Einloggen mit dem eReferee-Account
- Überprüfe die Kampfrichter-Daten
- Denke an ein Foto und Informationen zur Kampfrichter-Lizenz. **Alle Lizenzstufen dürfen mitmachen.**
- Suche im Event-Kalender das eTournament, klick auf den "Registration" Button des Event.

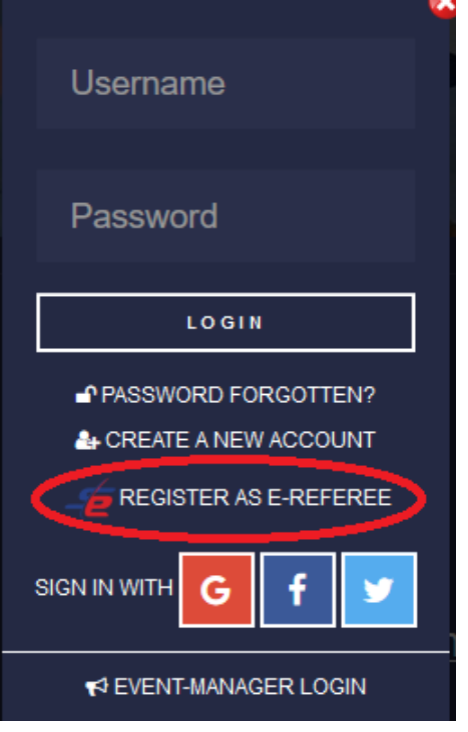

- Auf der Registration Seite gibt es eine Funktion für neue Einträge
- Registere dich selbst als eReferee

### **3. Tournament Zeitplan**

- Einen Tag vor dem Start des eTournaments werden die Auslosungen veröffentlicht und alle Teilnehmer informiert.
- Ein genauer Zeitplan ist dann auf der Seite des Wettkampfs verfügbar.
- Jeder Wettkämpfer muss dann seine Übung(en) als Video aufnehmen und hochladen, Zeit dafür ist zwischen Montag Mittag und Samstag Mittag (CEST) für jede Runde.
- Nachdem das/die Video(s) für die Bewertung abgegeben wurde, wird jedes Video geprüft, ob es den Anforderungen entspricht.
- Sobald die Video die Prüfung bestanden haben, bekommen die Kampfrichter 48h Zeit, ihre Bewertung abzugeben. Dies wird zwischen Samstag Mittag und Montag Mittag passieren.
- Die Schritte wiederholen sich bis zum Finale
- Für jede Runde müssen neue Videos erstellt und hochgeladen werden.

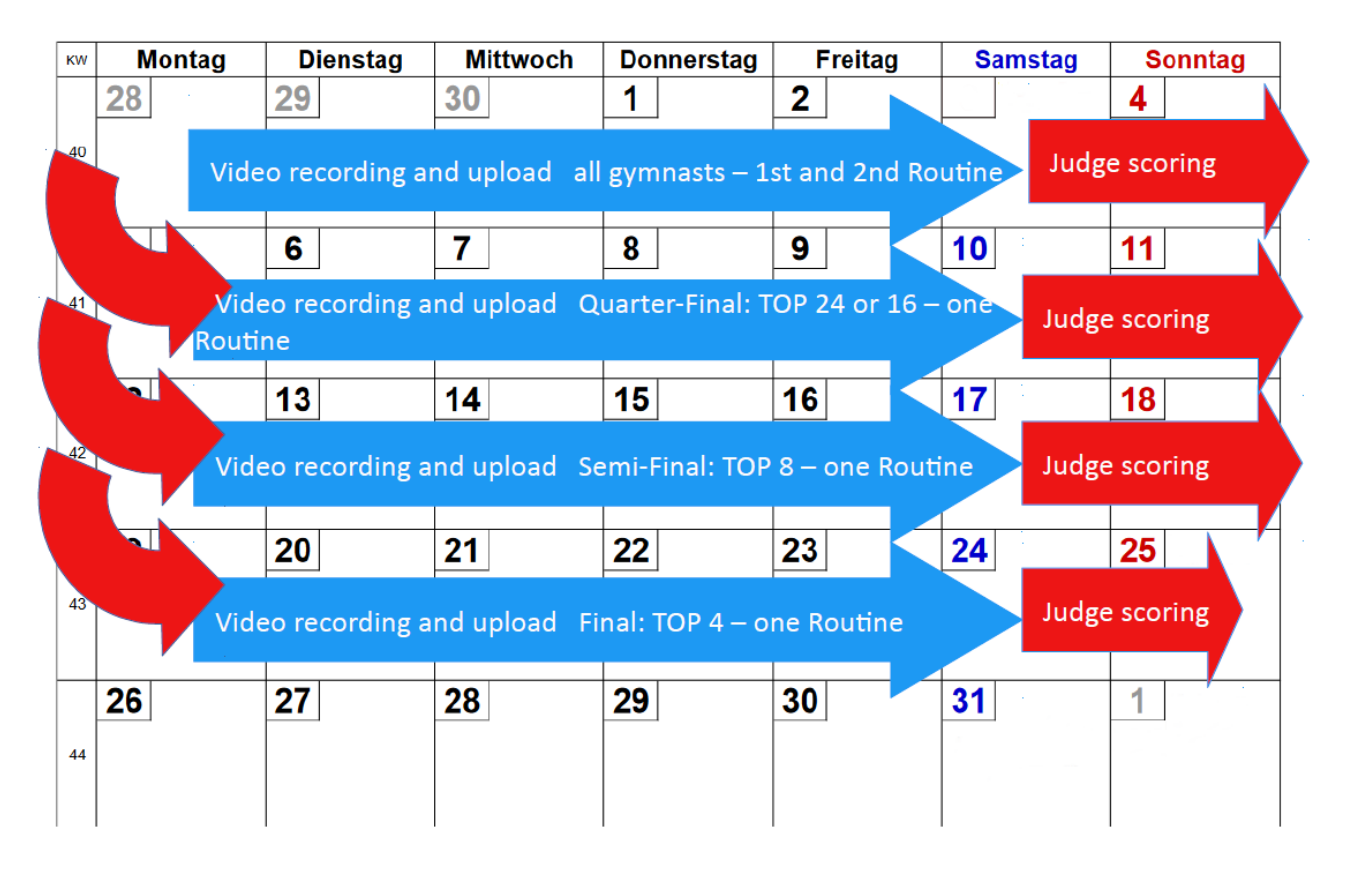

# **4. Anforderungen an die Video Aufzeichnung und den Upload**

Jedes Video muss verschiedenen Anforderungen genügend, ganz genau wird das im HowTo erklärt: [https://www.sportdata.org/etournament\\_howto.html](https://www.sportdata.org/etournament_howto.html)

**Zusätzlich zu den allgemeinen Anforderungen für eTournament, müssen bei Trampolin-Aufzeichnungen die HD Linien klar sichtbar sein. Die Schiebematte – wenn nötig – muss von der gegenüberliegenden Seite des Trampolins gehalten werden.**

Für jede Aufnahme muss der Teilnehmer den Match Code in die Kamera halten, damit sichergestellt ist, dass die Aufnahme im geforderten Zeitraum erfolgt ist.

Ein Beispiel Video gibt es unter:

[https://www.youtube.com/watch?v=GpbGSSlv\\_4Y&feature=emb\\_logo](https://www.youtube.com/watch?v=GpbGSSlv_4Y&feature=emb_logo)

#### **Achtung!**

#### **Wenn das Video nicht den Anforderungen entspricht, kann der Aktive nicht am Wettkampf teilnehmen.**

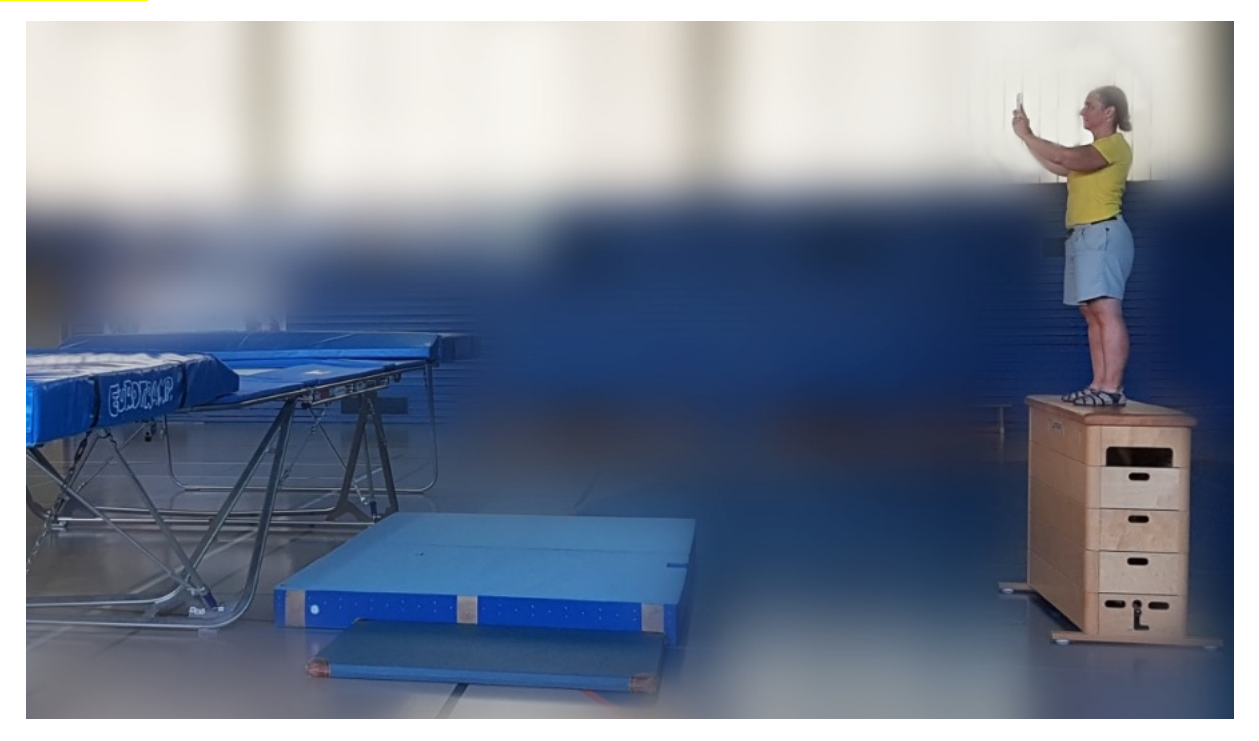

Jeder Teilnehmer muss ein Video aufzeichnen und auf eine Plattform hochladen, die vom System unterstützt wird. Der Link zu dem Video wird dann zur Bewertung abgegeben.

Die Videos können auf folgende, unterstützte Plattformen hochgeladen werden: CodePen, DailyMotion, Deviantart, Facebook, Flickr, GettyImages, Gfycat, Giphy, Hulu, Instagram, Kickstarter, Livestream, Meetup, Reddit, Scribd, Sketchfab, Slideshare, SoundCloud, SpeakerDeck, Spotify, Ted, Twitch, Twitter, Vimeo, Wordpress, Youtube.

Die aktuelle Liste der unterstützten Video Plattformen findet man unter: [https://www.sportdata.org/etournament\\_howto.html#four](https://www.sportdata.org/etournament_howto.html#four)

Wie ein Aufzeichnungen dann zum Wettkampf eingereicht werden muss, wird in einem Video erklärt: [https://www.sportdata.org/etournament\\_tutorials.html#five](https://www.sportdata.org/etournament_tutorials.html#five)

- 1. Einloggen mit dem Vereins-/Club-/Individual-Account
- 2. Wähle den Wettkampf an, zu dem das Video gehört
- 3. Klick auf "Open Matches"
- 4. Klick auf "My Open Matches" und finde die aktuell Runde
- 5. Klick auf das Symbol für upload
- 6. Klick auf "Upload Video URL"

7. Kopiere die URL zu dem Video in das URL-Feld, wähle aus, ob es sich um eine Pflichtoder eine Kürübung handelt und klick on "Test"

8. Klick on "Submit"

### **5. Kontakt**

System Support eMail: support@sportdata.org Organiser eMail: eTramp.Tournament@gmail.com